## Quick Setup

# Torq 2.0

**AVID** 

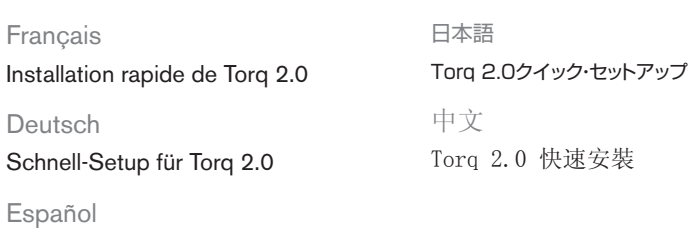

Instalación rápida de Torq 2.0

Français

Deutsch

## Unter Windows 7, XP und Vista werden eventuell

Sous Windows 7, XP et Vista, il est possible qu'une série de boîtes de dialogue Sécurité de Windows apparaisse. Selon votre version de Windows, cliquez sur Continuer quand même, Oui ou Installer à chaque apparition d'une de ces boîtes de dialogue. 日本語 Windows 7、XPおよびVistaでは、一連のWindowsセキュリ ティ・ダイアログが表示される場合があります。 ダイアログが表 示されたら、それが表示されなくなるまで、[続行]または[はい] または[インストール]をクリックしてください(Windowsのバー ジョンによって、異なります)。

bis alle Fenster ausgeblendet sind.

Español

PC

En Windows 7, XP y Vista, puede que aparezcan varios cuadros de diálogo Seguridad de Windows.

mehrere Dialogfelder mit Sicherheitshinweisen angezeigt. Klicken Sie je nach Windows-Version auf "Trotzdem Fortfahren", "Ja" oder "Installieren", 在 Windows 7 和 Windows Vista 下,可能会 出现一系列 Windows 安全对话框。根据您的 Windows 版本, 点击 "继续" 或"是" 或 "安装"直至它们消失。

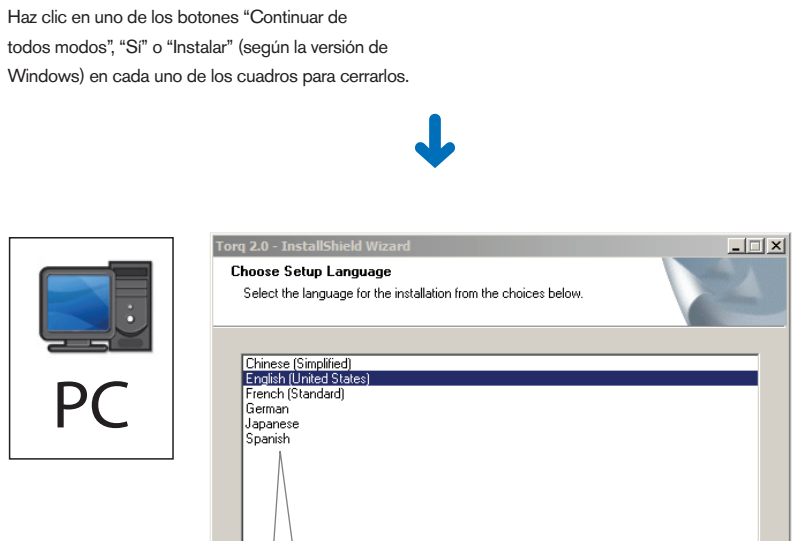

中文

In Windows 7, XP and Vista, a series of Windows Security dialogs may appear. Depending on your version of Windows, click "Continue Anyway" or "Yes" or "Install" on each one until they go away.

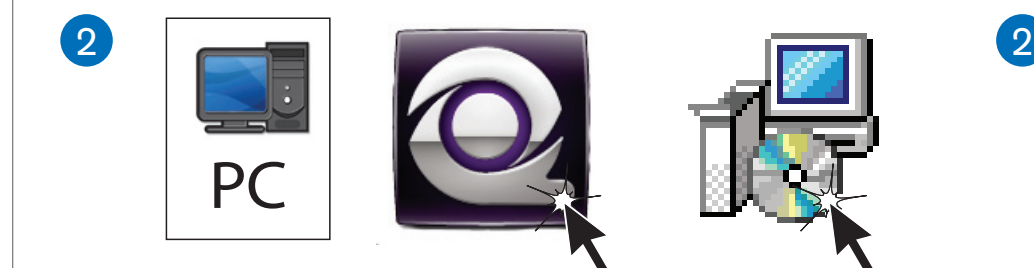

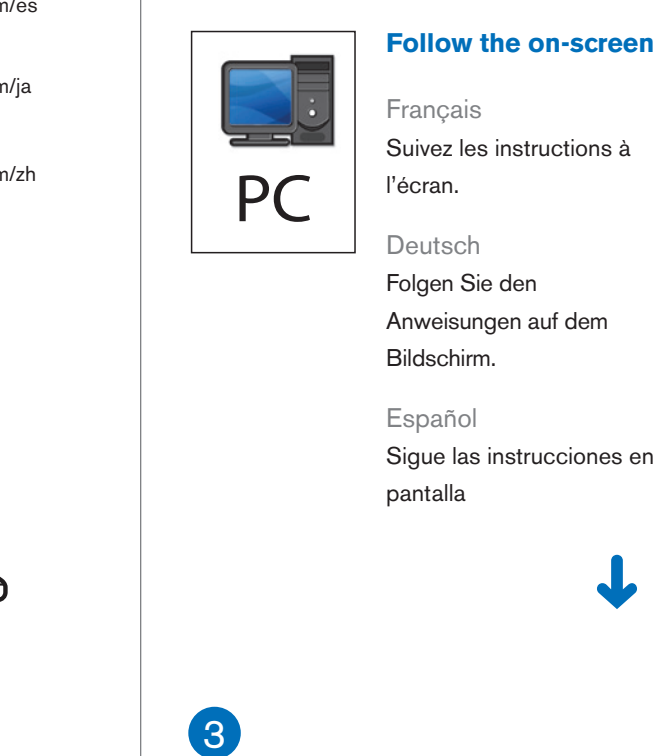

日本語

画面に表示される手順に従い、

作業を進めます。

中文

按照屏幕上的提示完成

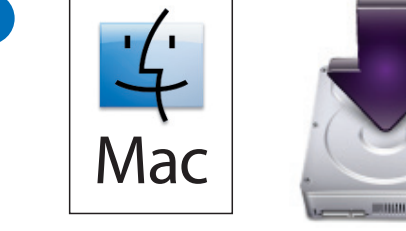

Mac

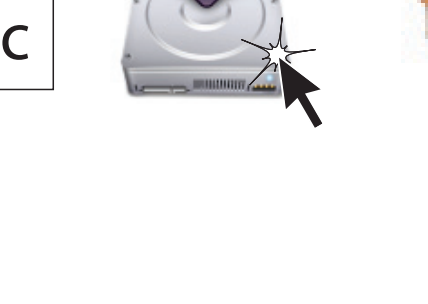

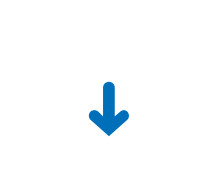

操作。

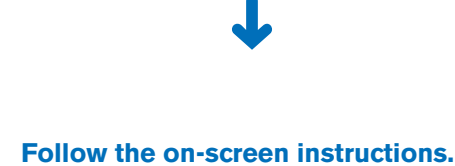

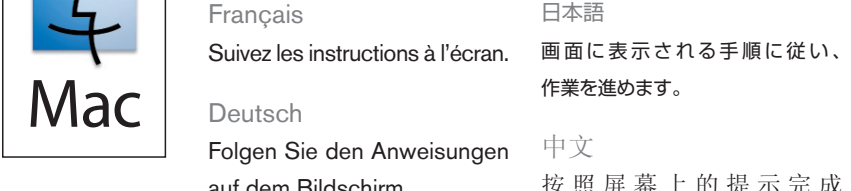

 $\frac{1}{1}$ 

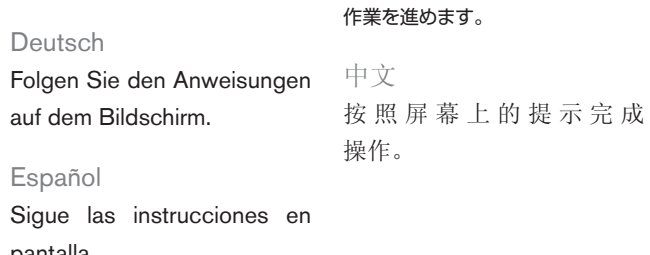

pantalla.

日本語

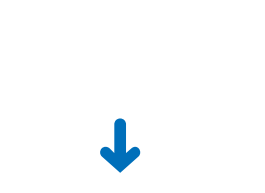

**Follow the on-screen instructions.**

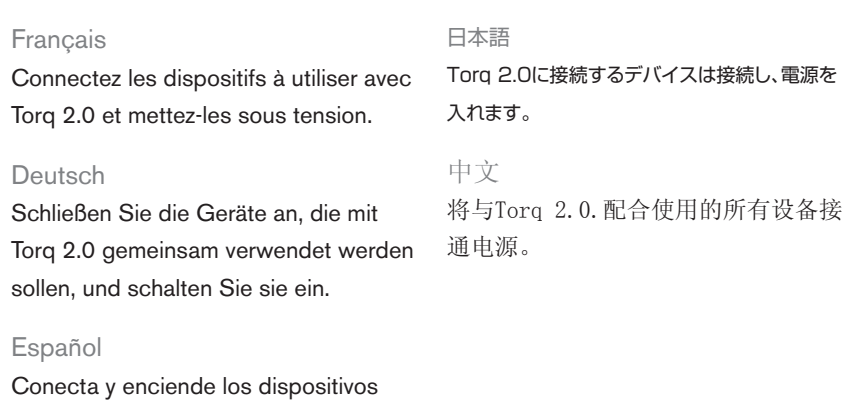

que vayas a utilizar con Torq 2.0.

## **Connect and power on any devices to be used with Torq 2.0.**

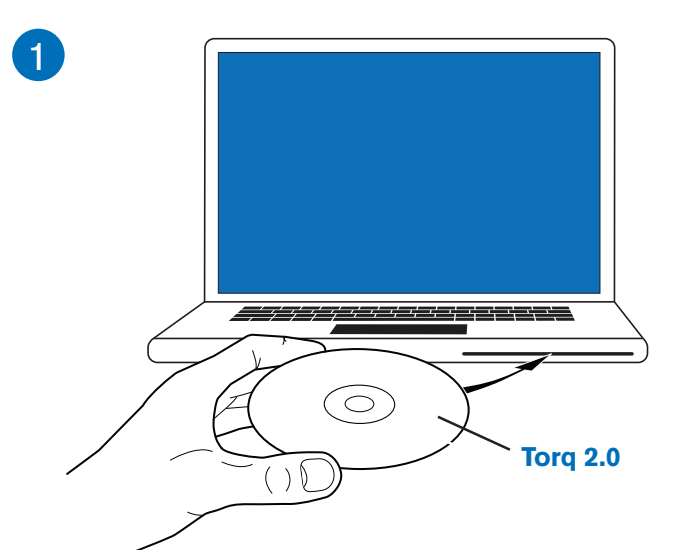

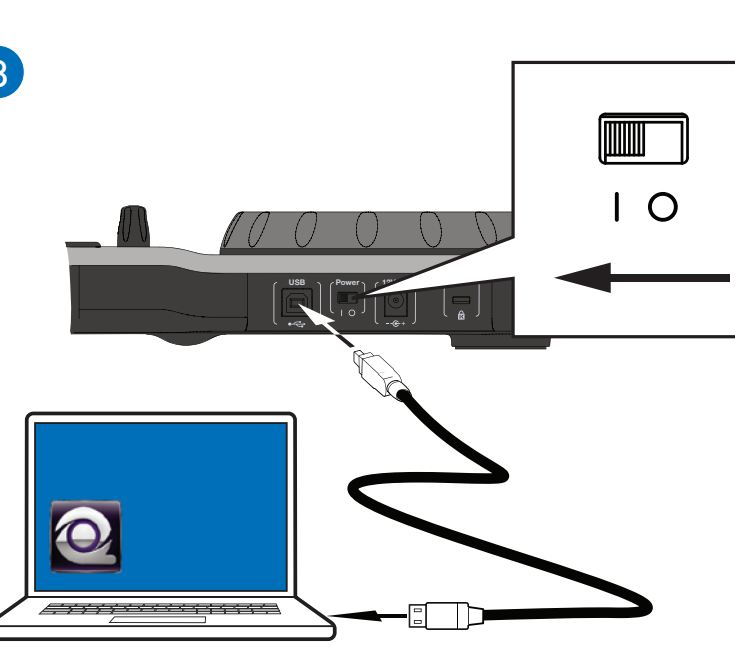

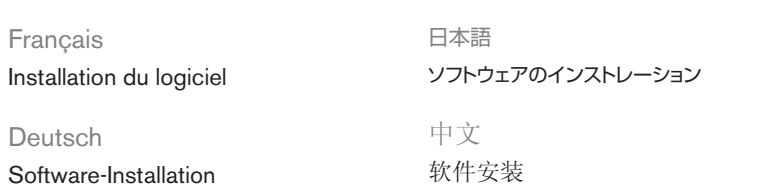

Español Instalación del software

## **Software Installation**

## Français

**Activation de Torq 2.0** Lancez Torq 2.0 et suivez les instructions ci-dessous pour activer le logiciel.

Deutsch

**Aktivieren von Torq 2.0** Starten Sie Torq 2.0 und aktivieren Sie die Software wie folgt.

Español **Activación de Torq 2.0** Inicia Torq 2.0 y sigue los pasos para activar el software.

日本語

**Torq 2.0アクティベーション** ソフトウェアをアクティベートするには、

## Torq 2.0を起動し、続けて以下を行います。 中文 Torq 2.0 激活

启动Torq 2.0 并继续下列步骤以激

活软件。

## **Torq 2.0 Activation**

Launch Torq 2.0 and continue below to activate the software.

## Français Choisissez l'une des trois méthodes disponibles pour activer Torq 2.0 : • Version d'évaluation • Activation sur Internet (méthode recommandée) • Activation manuelle Les instructions d'activation se trouvent au verso de ce guide d'installation rapide.

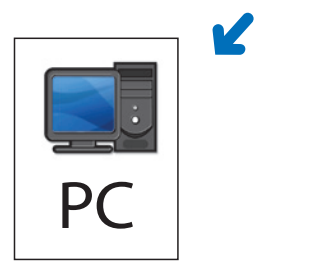

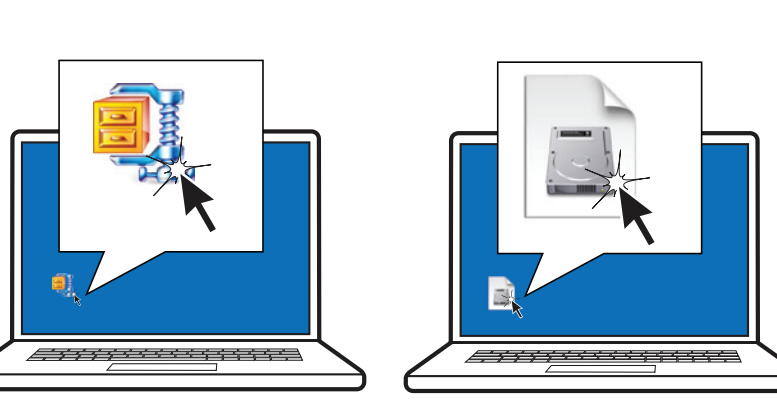

Mac

## Deutsch

Zum Aktivieren von Torq 2.0 haben Sie drei Möglichkeiten:

• Testversion

• Internet-Aktivierung (empfohlen)

• Manuelle Aktivierung

Anweisungen zum Aktivieren der Software finden Sie umseitig.

### Español

Para activar Torq 2.0, elige uno de estos tres métodos:

• Versión de prueba

• Activación online (método recomendado)

• Activación manual

En el reverso de este documento de configuración rápida encontrarás instrucciones de activación.

### 日本語

Torq 2.0をアクティベートするには、以下の3つの方法のうち、いずれかを行います: • トライアル版 • インターネット・アクティベーション(推奨) • 手動アクティベーション アクティベーションの手順につきましては、このクイック・セットアップの裏面をご覧ください。

## 中文 欲激活Torq 2.0, 可从三种方式中选一: • 试用版 • 网上激活 (推荐方式) • 手动激活 激活说明请参见下页的快速安装文件。

**To activate Torq 2.0, choose one of the three methods available:** • Trial Version • Internet Activation (recommended method) • Manual Activation See other side of this Quick Setup document for activation instructions.

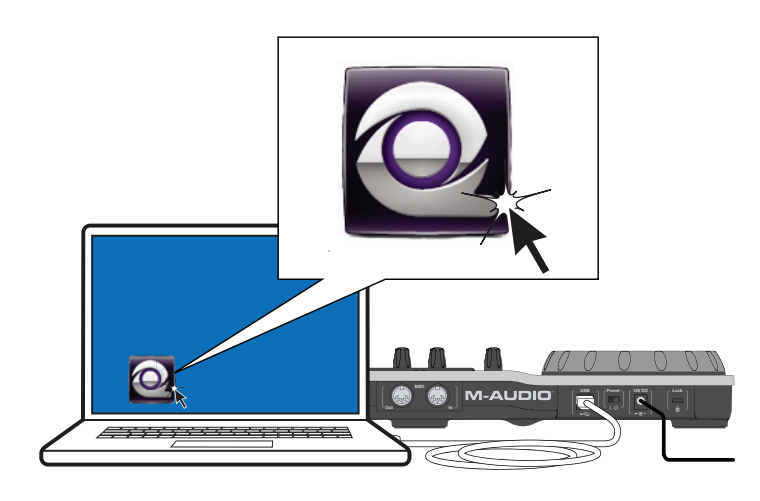

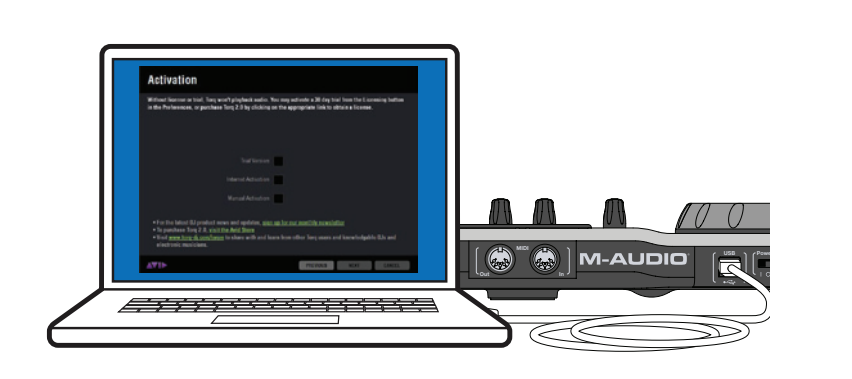

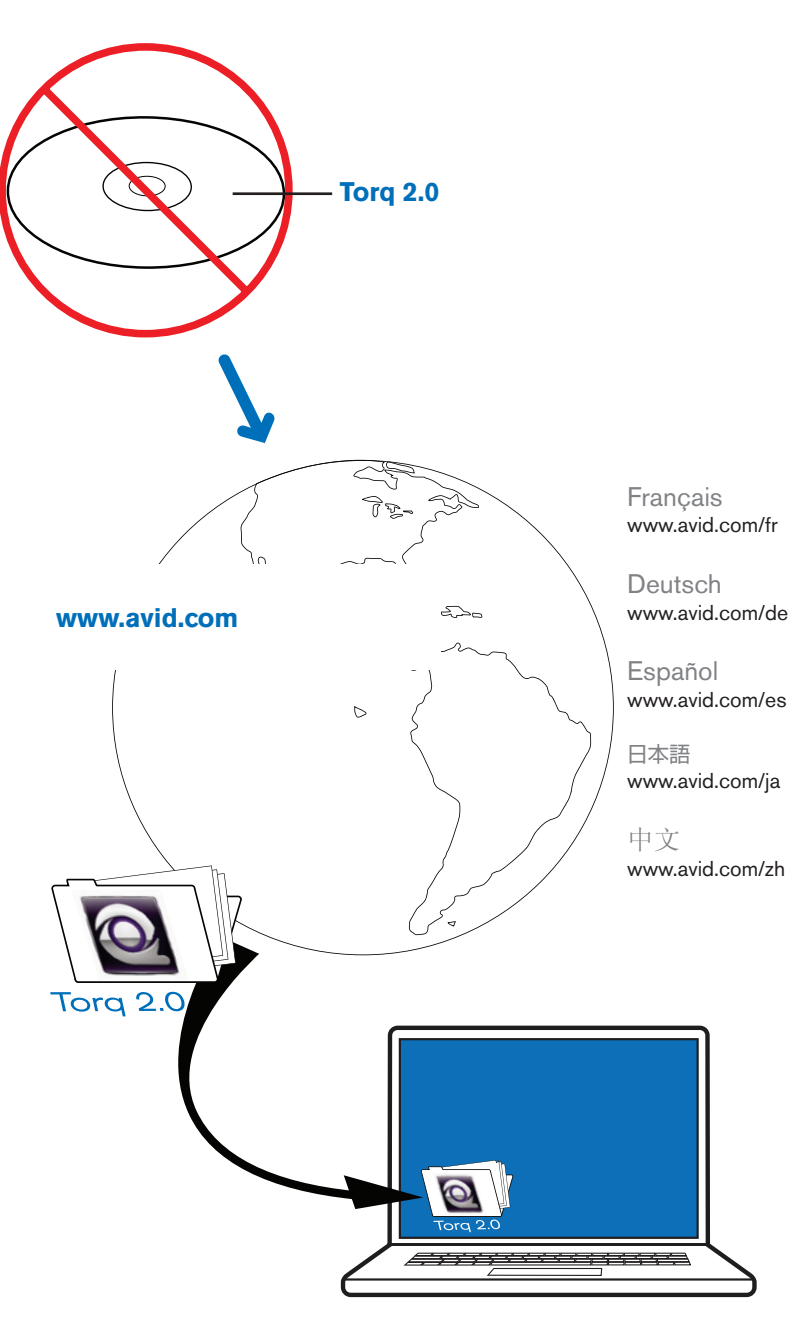

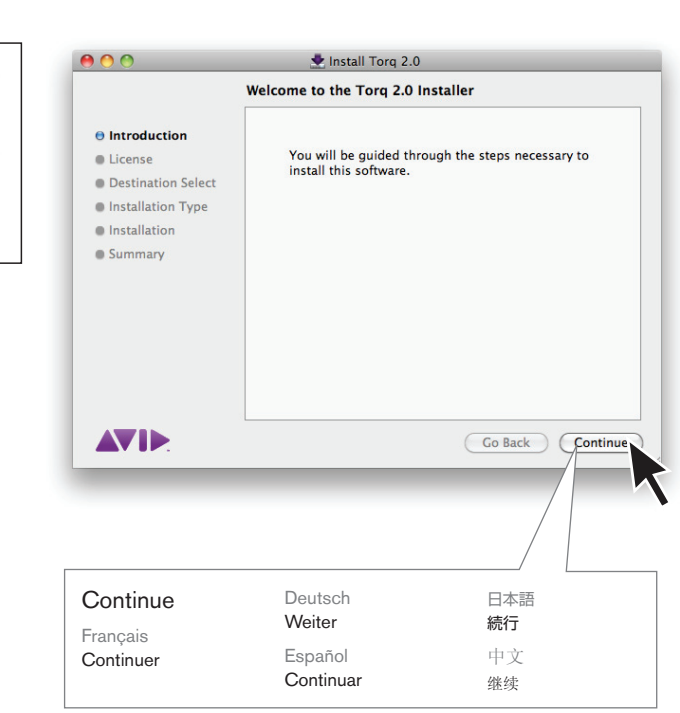

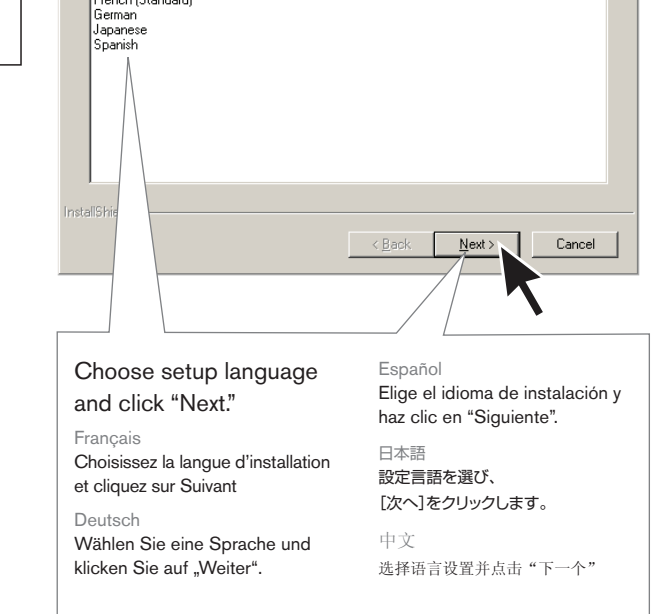

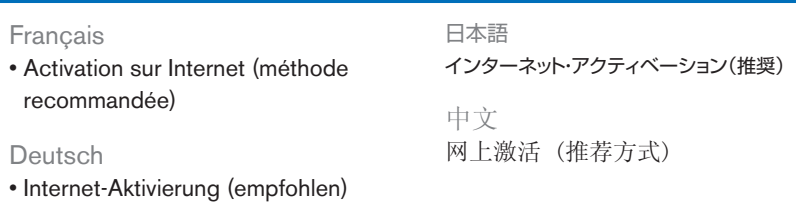

Español

• Activación online (método recomendado)

## **• Internet Activation (recommended method)**

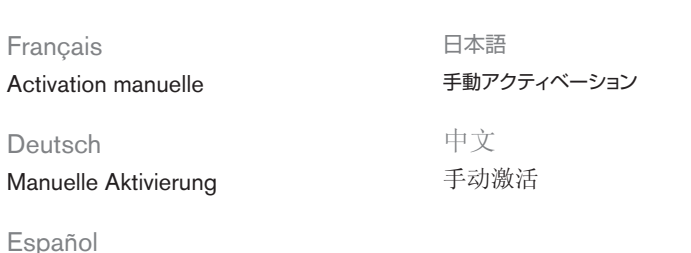

Activación manual

 $D$ 

# **Manual Activation**

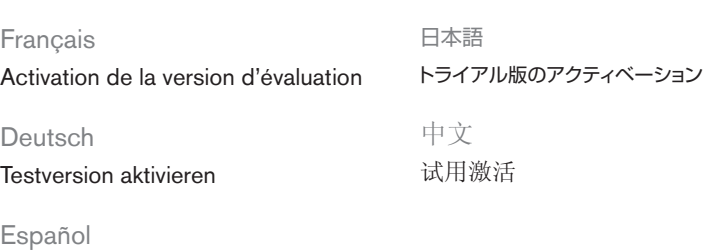

Activación de prueba

## **Trial Activation**

Français Lorsque le message Version d'évaluation activée s'affiche à l'écran, votre version d'évaluation de Torq 2.0 est activée et prête à être utilisée. Cliquez sur Terminer.

Deutsch Ihre Torq-Software ist jetzt aktiviert und betriebsbereit. Klicken Sie auf "Fertig stellen".

# Deutsch

Wenn "Testversion aktiviert" angezeigt wird, ist Ihre 30-Tage-Testversion von Torq 2.0 aktiviert und betriebsbereit. Klicken Sie auf "Fertig stellen".

Español Cuando veas el mensaje "Prueba activada", puedes empezar a utilizar la

#### 2 **When you see "Trial Activated," your 30 day trial of Torq 2.0 is activated and ready to use. Click "Finish."**

Des didacticiels, guides de démarrage et de configuration sont disponibles à l'adresse <http://www.avid.com/torqFAQ>

versión de prueba de Torq 2.0, válida durante 30 días. Haz clic en "Finalizar".

日本語

「トライアル版がアクティベートされました」と いうメッセージにて、30日間お試しいただける Torq 2.0トライアル版のアクティベーション完了 が知らされます。 [完了]をクリックしてください。

中文 当您看到"试用版"已激活,您的 Torq 2.0 30天试用版已经激活并可以 使用。点击"结束"。

## 中文 如需帮助 有关Torq 2.0 软件更多信息 (包括安装), 请参照 Torq 2.0 用户指南 关于教程,设置和入门指导请见 <http://www.avid.com/torqFAQ>

Français Votre copie du logiciel Torq est maintenant activée et prête à être utilisée Cliquez sur Terminer.

#### 4 **Your copy of Torq is now activated and ready to use. Click "Finish."**

Español Tu copia de Torq está activada y lista para usar. Haz clic en "Finalizar".

日本語

Torqは正常にアクティベートされ、 利用できる状態になります。 [完了]をクリックしてください。

中文

您的 Torq副本现已激活,

可供使用。 点击"结束"。

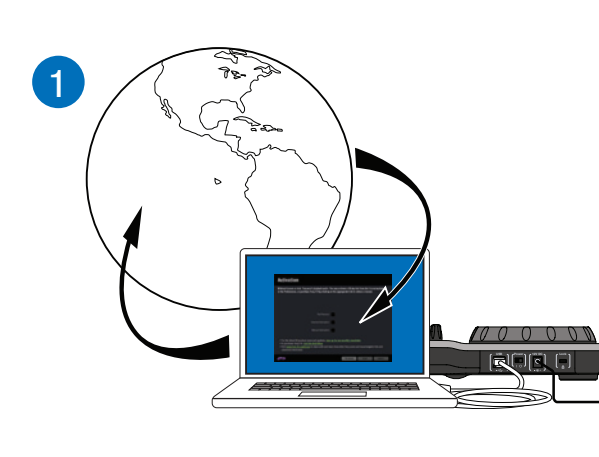

## Français

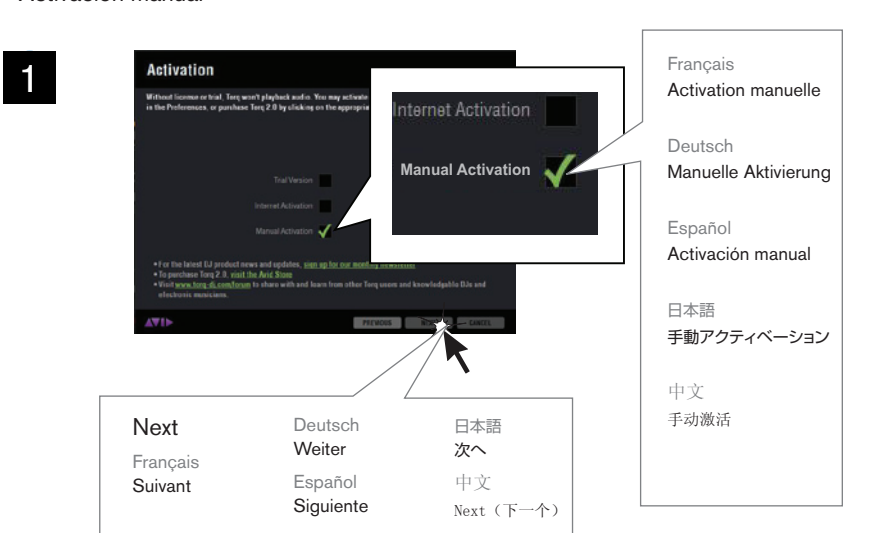

Besoin d'aide ? Pour plus d'informations sur le logiciel Torq 2.0 (y compris sur son installation), consultez le guide de l'utilisateur de Torq 2.0.

#### Deutsch

## Wenn Sie Hilfe brauchen

Detaillierte Informationen zu Torq 2.0 (auch zur Installation) finden Sie im Benutzerhandbuch zu Torq 2.0.

Tutorials, Setup- und Erste Schritte-Handbücher finden Sie unter

<http://www.avid.com/torqFAQ>

## Español

### Si necesitas ayuda

Para obtener información detallada sobre el software Torq 2.0 (incluida la instalación), consulta la Guía de usuario de Torq 2.0.

- Aktivierung über die Internetverbindung eines anderen Computers: Geben Sie unter <http://activate.avid.com>Ihre Torq 2.0-Seriennummer und -System-ID sowie Ihre Computer-ID\*\* ein und klicken Sie auf "Activate".
- **[Wenden Sie sich an den Avid Support](http://www.avid.com/DE/support/support-contact#maudio):** Geben Sie Ihre Torq 2.0-Seriennummer, Ihre System-ID sowie Ihre Computer-ID\*\* an und ein Supportmitarbeiter wird Ihnen einen Aktivierungsschlüssel bereitstellen.
- \*\* Sie finden die Computer-ID in Torq 2.0 auf der Registerkarte "Manuelle Aktivierung".

Los tutoriales y las guías de configuración y de inicio están disponibles en <http://www.avid.com/torqFAQ>

日本語

### 困ったときには

インストール方法を含め、Torq 2.0 softwareについて詳しくは、『Torq 2.0ユーザーガイド』を ご参照ください。

チュートリアル、セットアップ、そして入門編のガイドにつきましては、以下をご覧ください: <http://www.avid.com/torqFAQ>

<http://activate.avid.com>e introduce el número de serie de Torq 2.0, el ID del sistema y el ID de tu equipo\*\* y a continuación haz clic en "Activar".

## **If You Need Help**

For detailed information on Torq 2.0 software (including installation), consult the Torq 2.0 User Guide.

Tutorials, setup, and getting started guides can be found at <http://www.avid.com/torqFAQ>

- A別のコンピューターのインターネット接続を使った登録: <http://activate.avid.com> にて、 Torq 2.0のシリアル・ナンバー、システムID、 そしてご自分のマシンID\*\*を入力し、[アクティ ベート]をクリックします。
- **Avid[サポートに問い合わせる:](http://www.avid.com/JA/support/support-contact#maudio)** Torq 2.0シリアルナンバー、システムID、マシンID\*\*を告げる と、サポートスタッフがアクティベーション・キーを発行します。
- \*\* マシンIDは、Torq 2.0の「手動アクティベーション」のページに記載されています。

- 激活使用的是另一台电脑的网络链接: 登录 <http://activate.avid.com> 并输入 您的Torq 2.0 序列号, 系统 ID和您机器的 ID\*\*, 然后点击 "激活"。
- 联系 Avid [技术支持](http://www.avid.com/ZH/support/support-contact#maudio) 提供您的Torq 2.0 序列号, 系统 ID, 和您的机器
- ID\*\*, 支持代表则可协助您解决。 \*\* 机器ID位于Torq 2.0手动激活页。

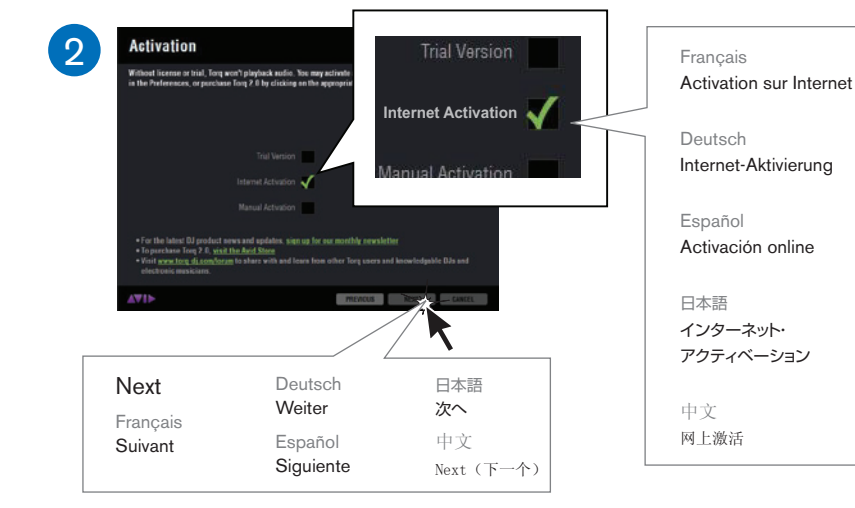

Français **Indiquez le numéro de série et votre ID système** Si vous avez acheté votre produit en ligne, Avid vous a envoyé ces informations par e-mail.

Deutsch **Geben Sie Seriennummer und System-ID ein.** Wenn Sie das Produkt online gekauft haben, befinden sich diese

Nummern in einer E-Mail von Avid.

Español

#### 3 **Enter Serial Number and System ID** For online purchases, your numbers were emailed to you by Avid.

## **Introduce el número de serie y el ID del sistema.** Para compras online, habrás recibido los números requeridos en un correo electrónico de Avid.

Deutsch Ihre Torq 2.0 Software ist jetzt aktiviert und betriebsbereit. Klicken Sie auf "Fertig stellen".

日本語

シリアルナンバーとシステムIDを入力

します。

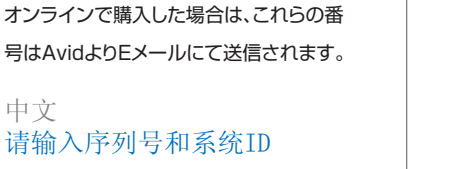

# 中文 请输入序列号和系统ID

# 如在网上购买,Avid将通过邮件 发送您的序列号。

### Français

Récupération de votre clé d'activation. Choisissez l'une des méthodes suivantes :

- Activer via la connexion Internet d'un autre ordinateur : rendez-vous sur <http://activate.avid.com>, saisissez votre numéro de série Torq 2.0, votre ID système et votre ID machine\*\*, et cliquez ensuite sur Activate.
- **[Contacter le support Avid](http://www.avid.com/FR/support/support-contact#maudio) :** communiquez votre numéro de série Torq 2.0, votre ID système et votre ID machine\*\* et un représentant de notre assistance client sera en mesure de vous fournir une clé d'activation.
- \*\* *L'ID machine est indiqué sur la page Activation manuelle dans Torq 2.0.*

激活密钥 AV ID

Deutsch

Abrufen des Aktivierungsschlüssels. Wählen Sie eine Methode:

## Español

Para obtener la clave de activación, elige un método: • Activa el software usando la conexión a Internet de otro ordenador: ve a

• **[Contacta con Soporte de Avid:](http://www.avid.com/ES/support/support-contact#maudio)** facilita tu número de serie de Torq 2.0, el ID del sistema y el ID de tu equipo\*\* para que el personal de soporte te proporcione una clave de activación.

\*\* *El ID del equipo se encuentra en la ventana Activación manual de Torq 2.0.*

## 日本語

## アクティベーション・キーの取得には、以下の方法があります:

## 中文

检索您的激活密钥。选择一种方式:

3 **Retrieving Your Activation Key. Choose One Method.** • **Activate using another computer's internet connection:** Go to <http://activate.avid.com>and enter your Torq 2.0 Serial Number, System ID, and your Machine ID\*\*, and then click "Activate."

> • **[Contact Avid Support:](http://www.avid.com/US/support/support-contact#maudio)** Provide your Torq 2.0 Serial Number, System ID, and your Machine ID\*\*, and a support rep will be able to issue an Activation Key.

*\*\* Machine ID is located on the Manual Activation page in Torq 2.0.*

Français

Si vous avez acheté votre produit en ligne, Avid vous a envoyé ces informations par e-mail.

## Deutsch **Geben Sie Seriennummer**

**und System-ID ein.** Wenn Sie das Produkt online

#### **Indiquez le numéro de série et votre ID système** 日本語 **シリアルナンバーとシステムIDを入 力します。** オンラインで購入した場合は、これらの番

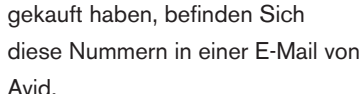

#### 2 **Enter Serial Number and System ID**

Avid. Español **Introduce el número de serie y el ID del sistema.**

Para compras online, habrás recibido los números requeridos en un correo electrónico de Avid. 号はAvidよりEメールにて送信されます。

中文

## 请输入序列号和系统ID 如在网上购买,Avid将通过邮件 发送您的序列号。

For online purchases, your numbers were emailed to you by Avid.

System ID ID système Seriennummer / System-ID

#### Serial Number / Français Numéro de série / Deutsch Español Número de serie / ID del sistema 日本語 シリアルナンバー/ システムID 中文 序列号/系统 ID

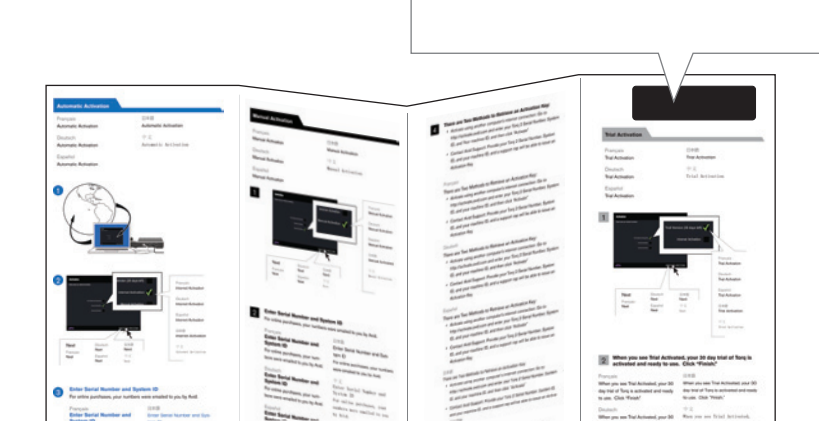

Français Votre copie du logiciel Torq 2.0 est maintenant activée et prête à être utilisée. Cliquez sur Terminer.

Español Tu copia de Torq 2.0 está activada y lista para usar.

Haz clic en "Finalizar".

日本語

Torq 2.0は正常にアクティベートされ、

利用できる状態になります。 [完了]をクリックしてください。

中文 您的 Torq 副本现已激活, 可供使用。

点击"结束"。

**Your copy of Torq 2.0 is now activated and ready to use. Click "Finish."** 6

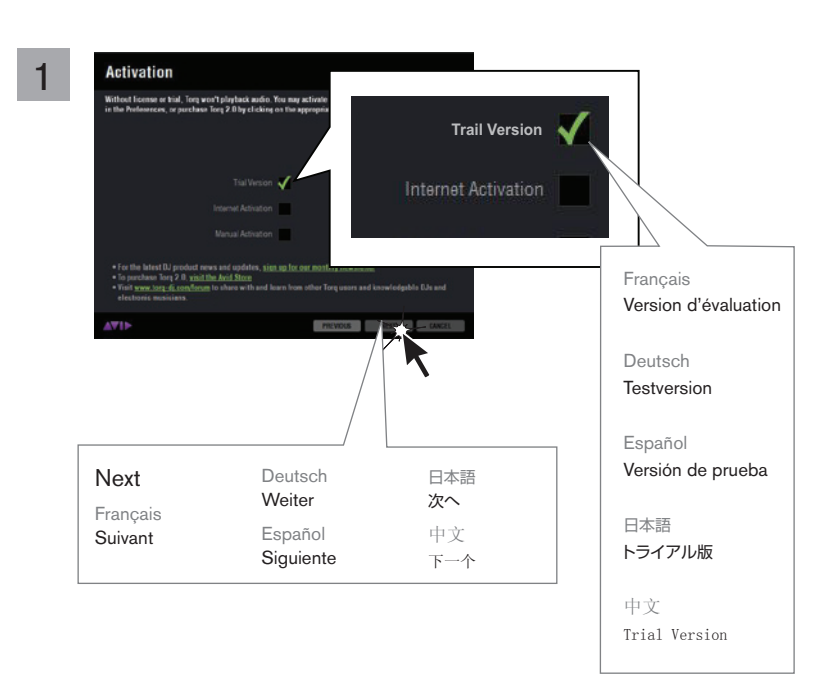

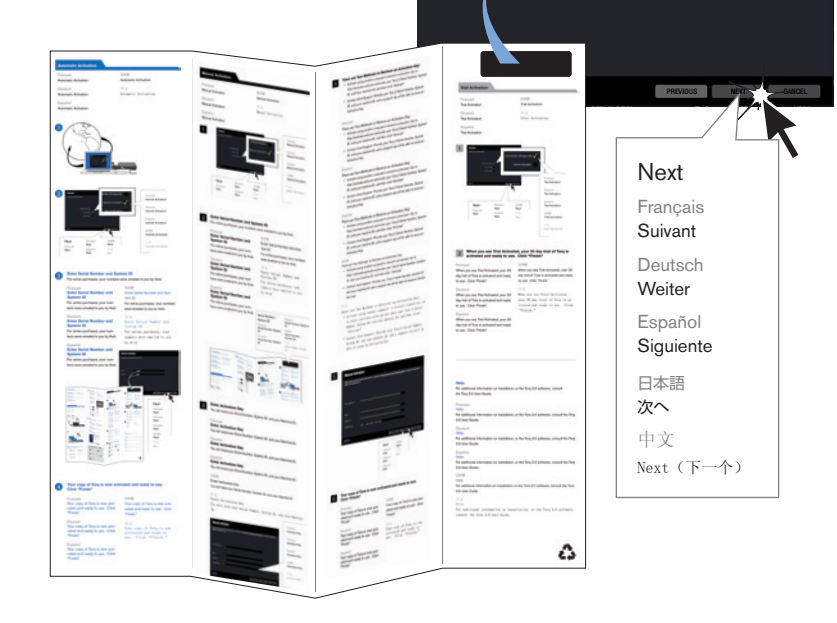

# Français **Entrez la clé d'activation**

Vous aurez besoin de votre numéro de série, de votre ID système et de votre ID machine.

Deutsch **Geben Sie den Aktivierungsschlüssel ein** Sie benötigen Ihre Seriennummer, System-ID und Computer-ID.

### 4 **Enter Activation Key**

Español **Introduce la clave de activación** Necesitarás el número de serie, el ID del sistema y el ID del equipo.

日本語 アクティベーション・キーを入力します。 シリアルナンバー、システムID、およびマシンIDが必要です。

中文 输入激活密钥: 您将需要序列号,系统ID和您机器的ID。

You will need your Serial Number, System ID, and your Machine ID.

Activation Key

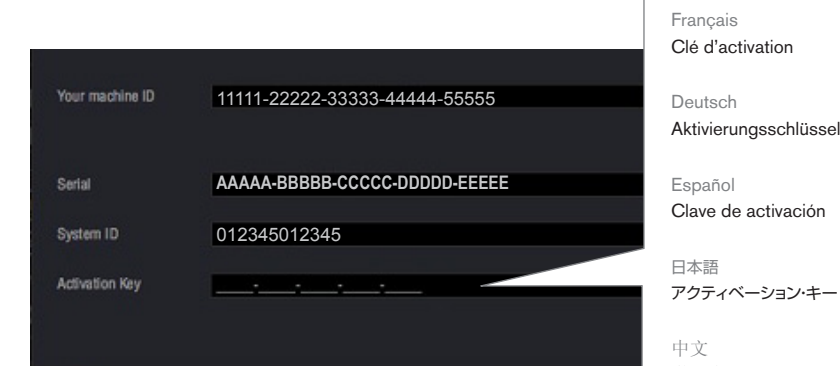

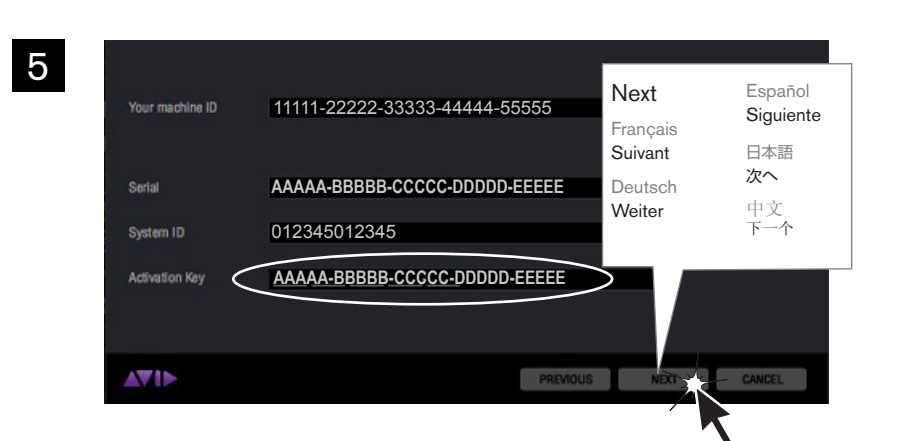